# **GATHER TALK**

A.S. DRIGAS Applied Technologies Department NCSR "DEMOKRITOS" Ag. Paraskevi GREECE dr@imm.demokritos.gr http://imm.demokritos.gr

Το **Gather Talk** είναι ένα πρόγραµµα µε το οποίο µπορείτε να επικοινωνείτε µε άλλους χρήστες µέσω ήχου σε ολόκληρο τον κόσµο. Έχετε τη δυνατότητα για ιδιωτική ή ακόµα και για ταυτόχρονη οµαδική συνοµιλία µέχρι και πέντε χρηστών. Μπορείτε να επικοινωνήσετε ακόµα µε Text Chat και µε Whiteboard. Ο αλγόριθµος αυτού του προγράµµατος δε χρειάζεται ενδιάµεσους Chat Servers. O Server που χρησιµοποιείται είναι του προγράµµατος. Όλες οι συνδέσεις µεταξύ των χρηστών γίνονται απευθείας. Έτσι µικραίνει ο χρόνος ανταπόκρισης των κλήσεων.

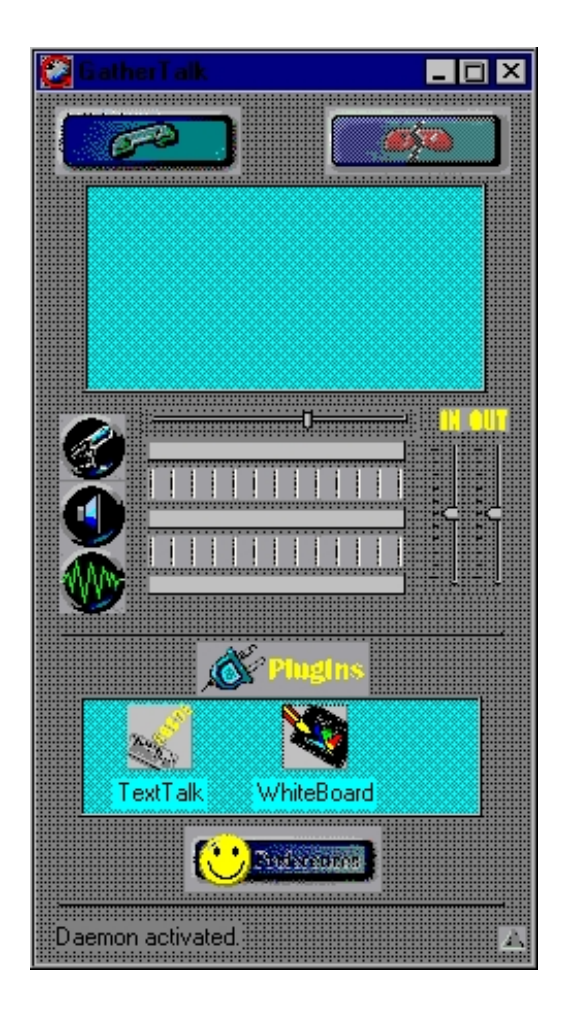

# **1 Απαιτήσεις προγράµµατος**

Για να τρέξετε το πρόγραµµα αυτό στον υπολογιστή σας χρειάζεστε τα εξής:

- Έναν επεξεργαστή 486 στα 100 MHz ή Pentium.
- $\bullet$  16 MB RAM.
- 8 MB ελεύθερο χώρο στο σκληρό σας δίσκο.
- Λειτουργικό σύστημα Windows 95 ή Windows NT 4.0.
- Μία Full Duplex κάρτα ήχου ή δύο Half Duplex κάρτες ήχου.
- Μικρόφωνο και ηχεία.
- Ένα Modem 9.6 Kbps για απλή συνομιλία ή Modem 14.4 Kbps για ταυτόχρονη συνοµιλία τριών ατόµων ή Modem 28.8 Kbps για ταυτόχρονη συνοµιλία πέντε ατόµων ή µία ενεργή TCP/IP σύνδεση.

## **2 Το Setup του Gather Talk**

Μπορείτε να διαµορφώσετε το Setup του προγράµµατος πατώντας το πλήκτρο **Preferences** που βρίσκεται στην κεντρική οθόνη. Θα εµφανιστεί τότε το παράθυρο του Preferences όπου µπορείτε να καθορίσετε τα εξής:

- 1. **Audio:** τα δεδοµένα της µετάδοσης του ήχου (Silence Threshold, Record Delay).
- 2. **Computation:** την ποιότητα µετάδοσης του ήχου.
- 3. **Network:** την ταχύτητα του Modem και την πόρτα επικοινωνίας.
- 4. **Registration Server:** τα στοιχεία του Server και τα προσωπικά σας στοιχεία.

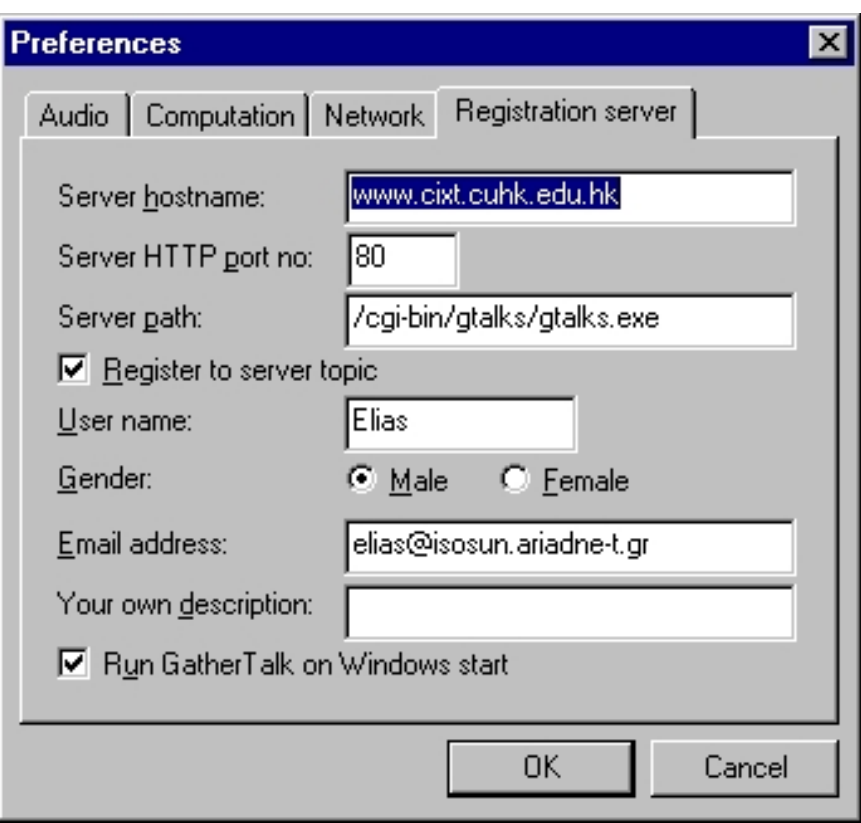

#### **3 Επικοινωνία µε άλλους χρήστες**

Για να βρείτε OnLine χρήστες για επικοινωνία πατήστε το πλήκτρο **Connect** που βρίσκεται στην κεντρική οθόνη του προγράµµατος. Θα εµφανιστεί τότε στην οθόνη σας το παράθυρο Connect. Εκεί µε την επιλογή **On-Line Users** µπορείτε να επιλέξετε κάποια χώρα και αυτόµατα ο Server θα σας εµφανίσει τους OnLine χρήστες αυτής. Επιλέξτε κάποιον και πατήστε Connect. Αν ο χρήστης δεχθεί την κλήση σας θα εµφανιστεί στην κεντρική οθόνη του προγράµµατός σας ένα σκίτσο µε το όνοµά του. Μετά µπορείτε να συνοµιλήσετε µαζί του. Αν θέλετε να διακόψετε την σύνδεση επιλέξτε τον µε δεξί κλικ και πατήστε το πλήκτρο **Disconnect** από την κεντρική οθόνη.

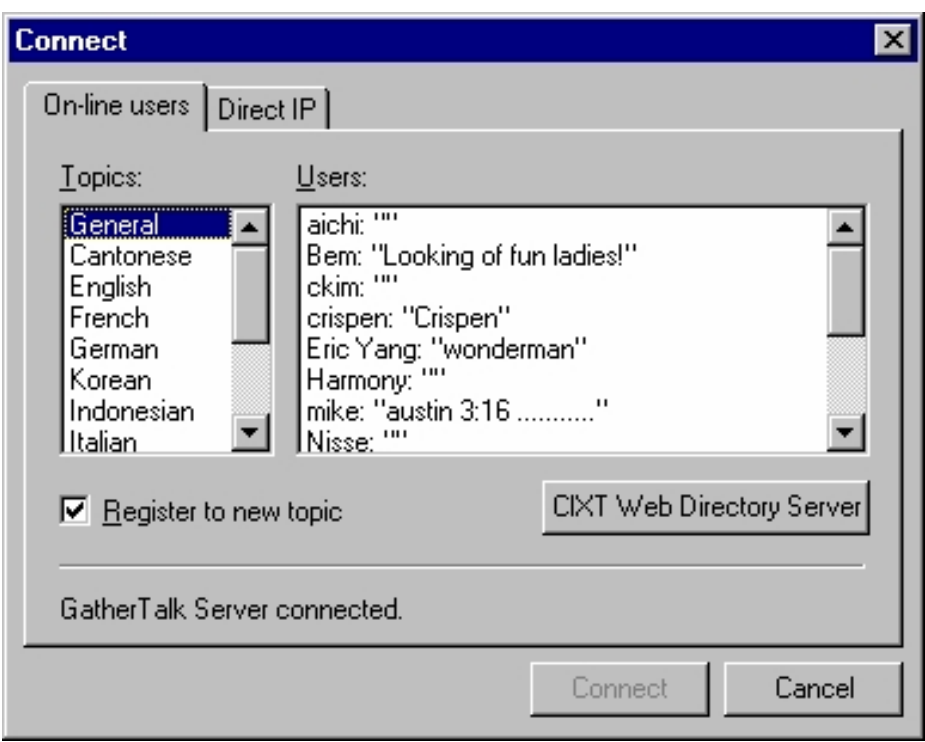

Επίσης µε την επιλογή **Direct IP** µπορείτε να καλέσετε άµεσα για επικοινωνία κάποιον συγκεκριµένο χρήστη αρκεί να γνωρίζετε την IP διεύθυνσή του.

Το πρόγραµµα παρέχει τη δυνατότητα εκτός από την ιδιωτική συνοµιλία µε ένα και την ταυτόχρονη συνοµιλία µε τρεις ή ακόµα και µε πέντε χρήστες. Αυτό καθορίζεται από το Modem του καθενός. Αν υπάρχει ISDN ή Lan σύνδεση ο αριθµός αυτός µπορεί να αυξηθεί. Η δυνατότητα αυτή υπάρχει χάρις ενός ασύγχρονου µείκτη που χρησιµοποιεί το πρόγραµµα.

Η αυξοµείωση της έντασης του µικροφώνου και των ακουστικών γίνεται µε τις αντίστοιχες µπάρες στην κεντρική οθόνη.

### **4 Επικοινωνία µε χρήση κειµένου**

Για να κάνετε επικοινωνία µε χρήση κειµένου (Text Talk) θα πρέπει, αφού συνοµιλείτε µε κάποιον χρήστη, να πατήσετε το πλήκτρο **Text Talk** που βρίσκεται στο κεντρικό παράθυρο του Gather Talk. Αυτό γίνεται και µε δεξί κλικ πάνω στο χρήστη επιλέγοντας Text Talk. Θα εµφανιστεί τότε στην οθόνη σας το παράθυρο του Text Talk. Μπορείτε να στείλετε το µήνυµά σας γράφοντάς το στη λευκή µπάρα (Type Area). Και µε αυτόν τον τρόπο επιτρέπετε η ταυτόχρονη επικοινωνία, σε πραγµατικό χρόνο, µέχρι και πέντε χρηστών.

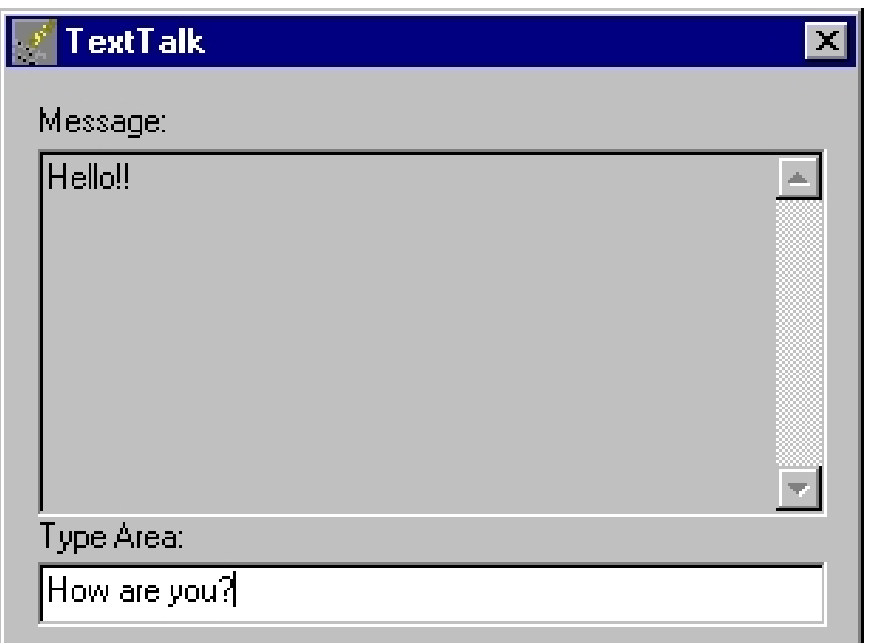

#### **5 Επικοινωνία µε πίνακα ζωγραφικής**

Για να κάνετε επικοινωνία µε τον πίνακα ζωγραφικής (Whiteboard) θα πρέπει, αφού συνοµιλείτε µε κάποιον χρήστη, να πατήσετε το πλήκτρο **Whiteboard** που βρίσκεται στο κεντρικό παράθυρο του Gather Talk. Αυτό γίνεται και µε δεξί κλικ πάνω στο χρήστη επιλέγοντας Whiteboard. Θα εµφανιστεί τότε στην οθόνη σας το παράθυρο του Whiteboard. Εκεί µπορείτε να γράψετε ένα κείµενο, να σχεδιάσετε και να εισάγετε έτοιµες εικόνες από άλλα σχεδιαστικά προγράµµατα. Και µε αυτόν τον τρόπο επιτρέπετε η ταυτόχρονη επικοινωνία, σε πραγµατικό χρόνο, µέχρι και πέντε χρηστών.

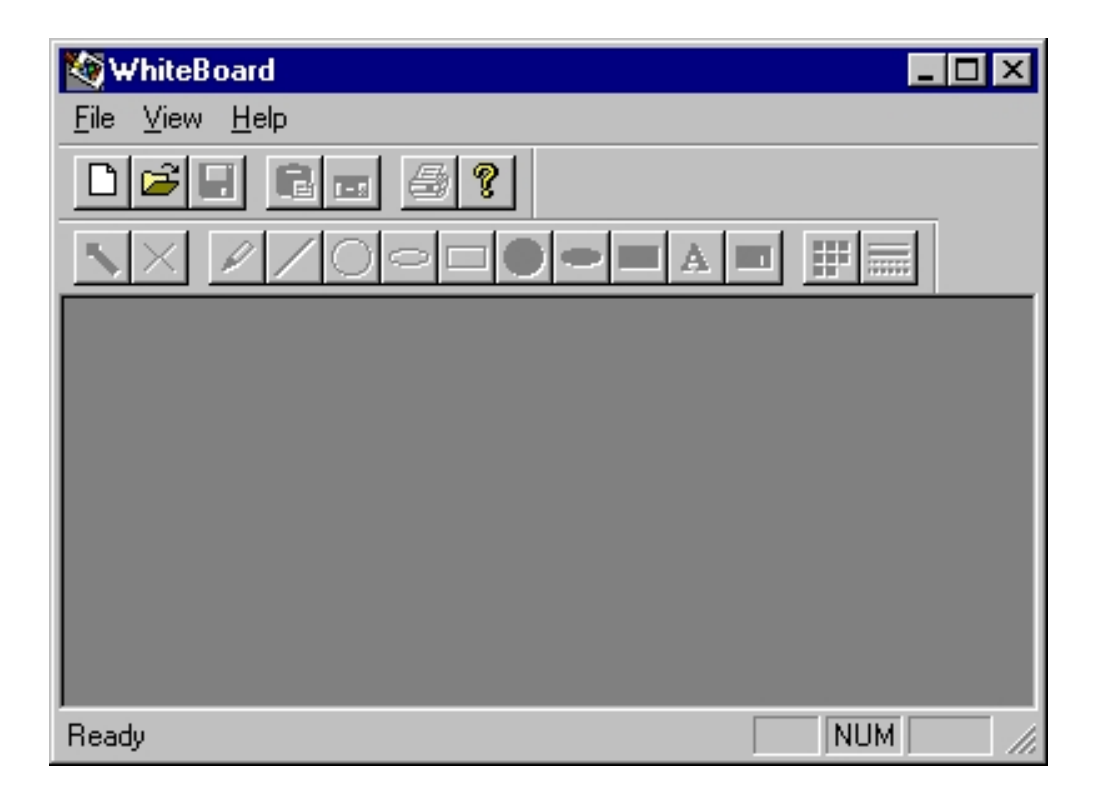

### **6 Μελλοντικές δυνατότητες του προγράµµατος**

Οι µελλοντικές εκδόσεις του προγράµµατος θα περιέχουν και επικοινωνία µε **Video**. Σε αυτές θα υπάρχουν δύο επιλογές για Video επικοινωνία. Η µία θα παρέχει την δυνατότητα της Video επικοινωνίας από Modem µε ταχύτητα 28.8 Kbps σε γραµµές ISDN. Η άλλη θα είναι σχεδιασµένη για µεγαλύτερο Bandwith στην Video επικοινωνία. Θα σας επιτρέπει Full-Screen και Full-Frames Video επικοινωνία σε Lan ή µεγαλύτερης ταχύτητας δίκτυα.

### **7 Home Page & E-Mail**

http://www.cixt.cuhk.edu.hk/gtalk/ support@gtalk.com